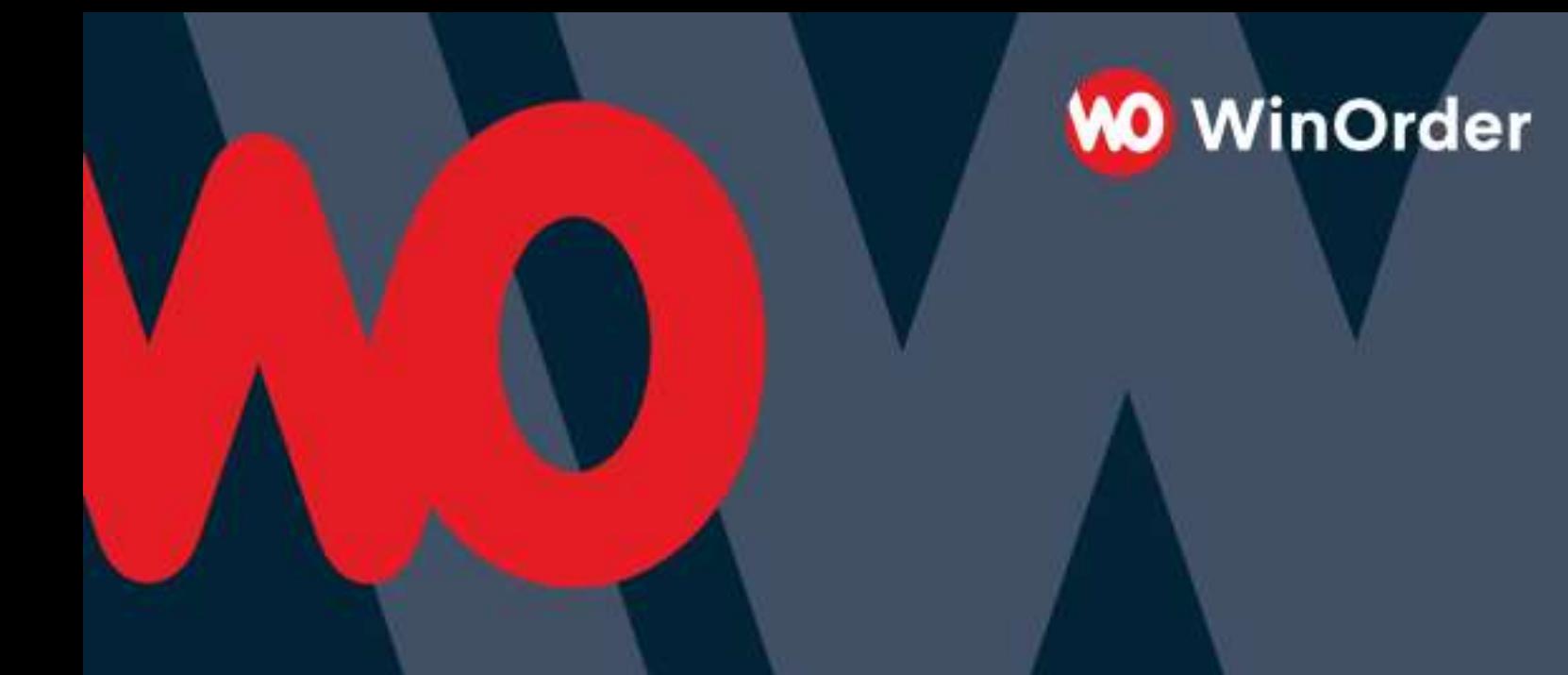

**WinOrder Kasse:** 

### Einrichtung der UberEats Schnittstelle

# **Uber Eats**

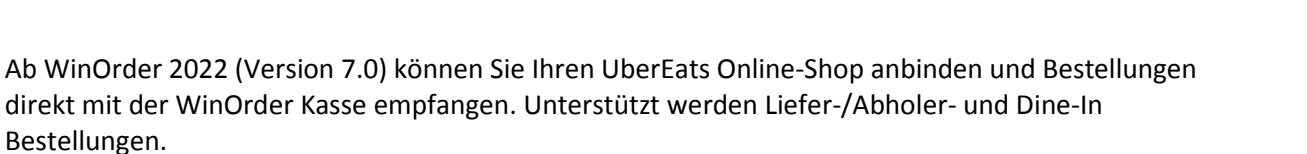

**WinOrder** 

#### **Systemvoraussetzungen:**

- WinOrder 7.0 Professional oder ABO-Version: [https://www.winorder.com](https://www.winorder.com/)
- Aktiver UberEats Online-Shop [https://www.ubereats.com](https://www.ubereats.com/)
- Aktiver/gültiger Google-Maps API-Schlüssel für Adressauflösung (Places-API)

#### **Einrichtung:**

Kontaktieren Sie zunächst Ihren UberEats Ansprechpartner, die Schnittstelle wird von UberEats vorbereitet/freigeschaltet.

Starten Sie in WinOrder den Online-Shop Einrichtungsassistenten (Optionen/Einstellungen) und wählen als Shopanbieter UberEats aus:

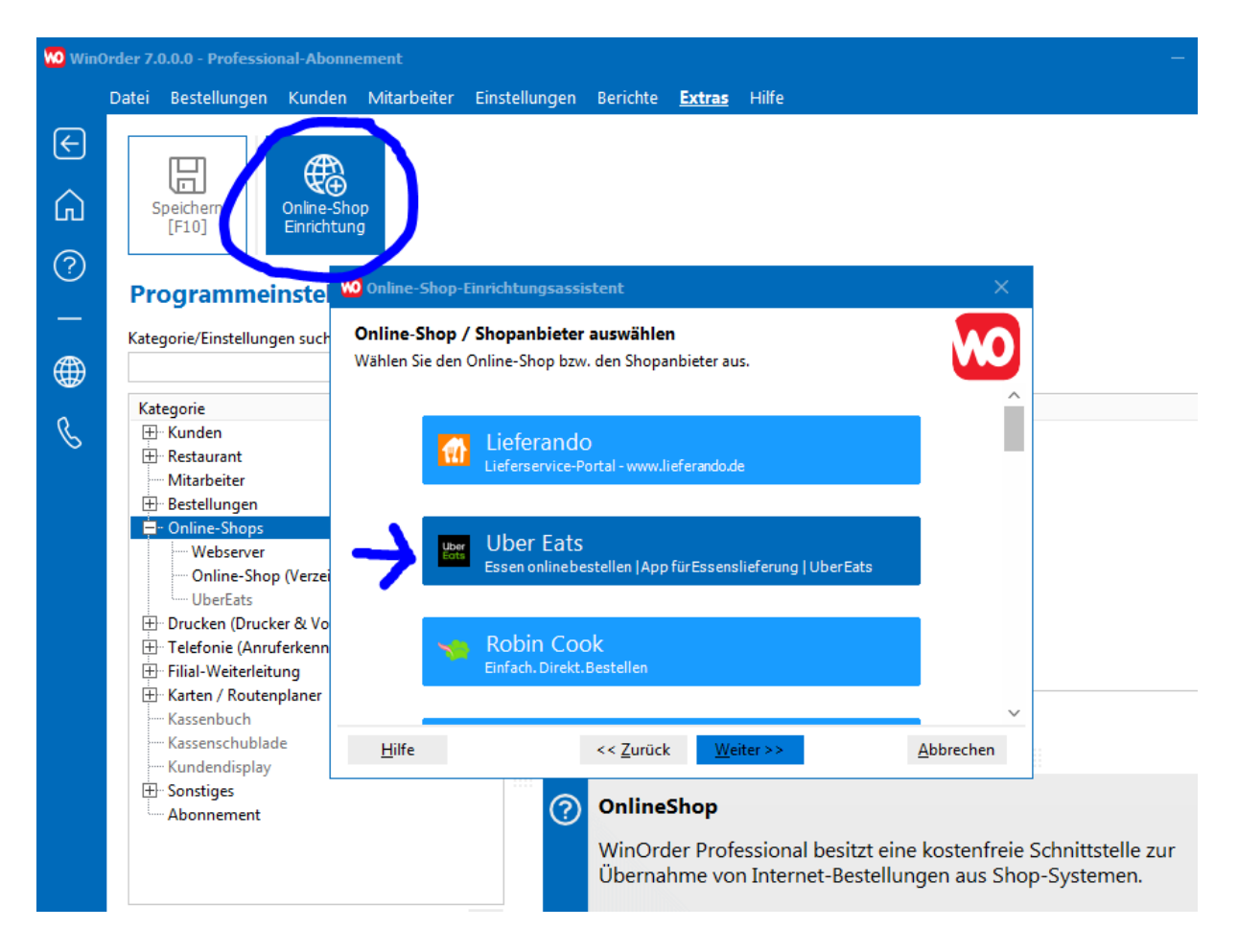

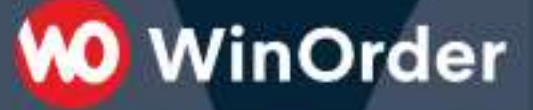

Melden Sie sich mit Ihren UberEats Zugangsdaten an und erteilen den Zugriff für WinOrder:

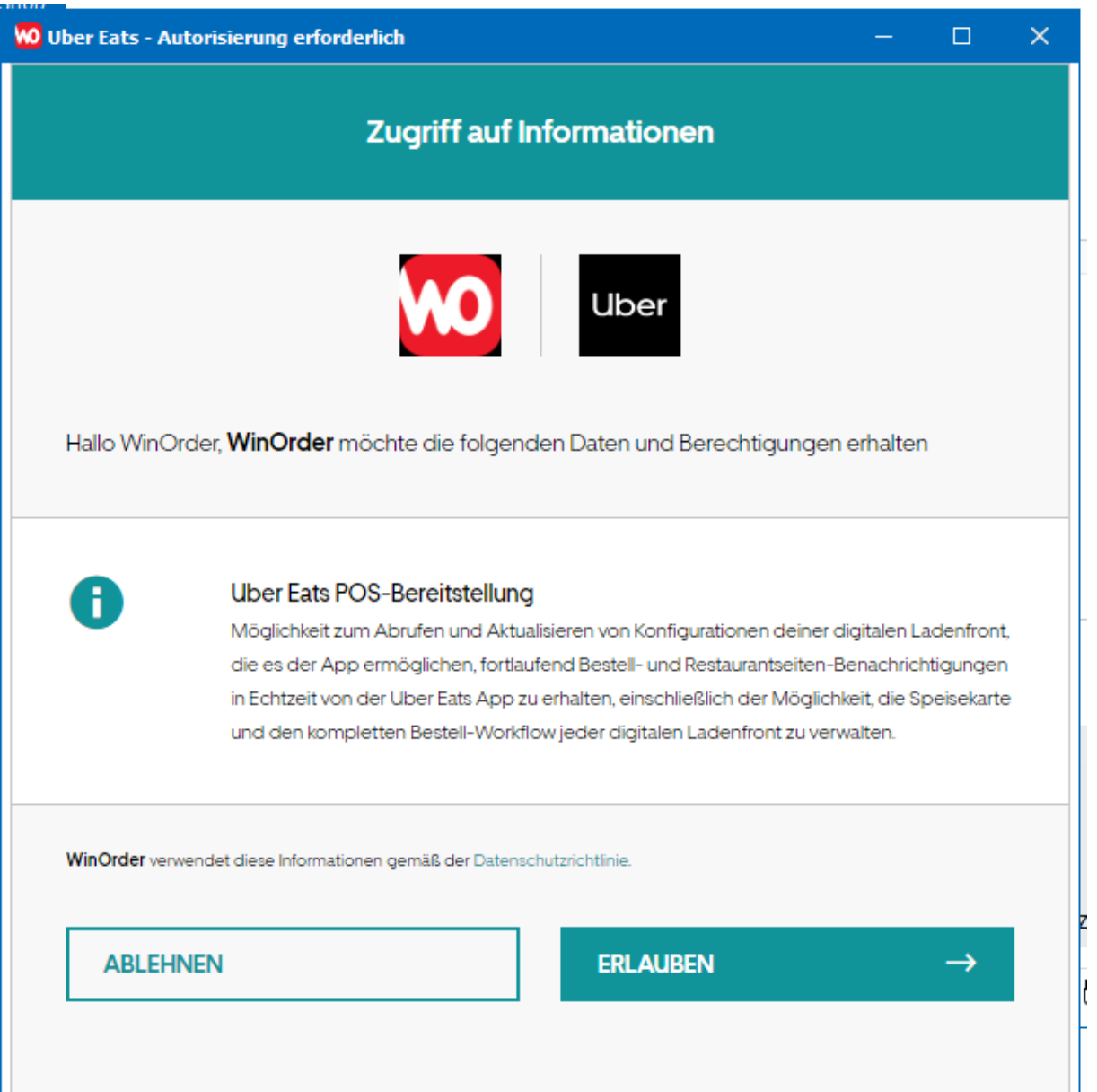

Anschließend lädt WinOrder die Artikel aus dem UberEats Online-Shop und fügt neue/unbekannte Artikel in die WinOrder-Artikeldaten ein. Die Verbindung ist nun fertig eingerichtet. Speichern Sie abschließend die Einstellungen.

Die neuen heruntergeladenen Artikel befinden sich nun in einer eigenen Artikelgruppe "UberEats":

**WO** WinOrder

Überprüfen Sie hier vor allem den Steuersatz der neuen Artikel und sortieren die Artikel in bestehende Artikelgruppen mit Drag & Drop ein:

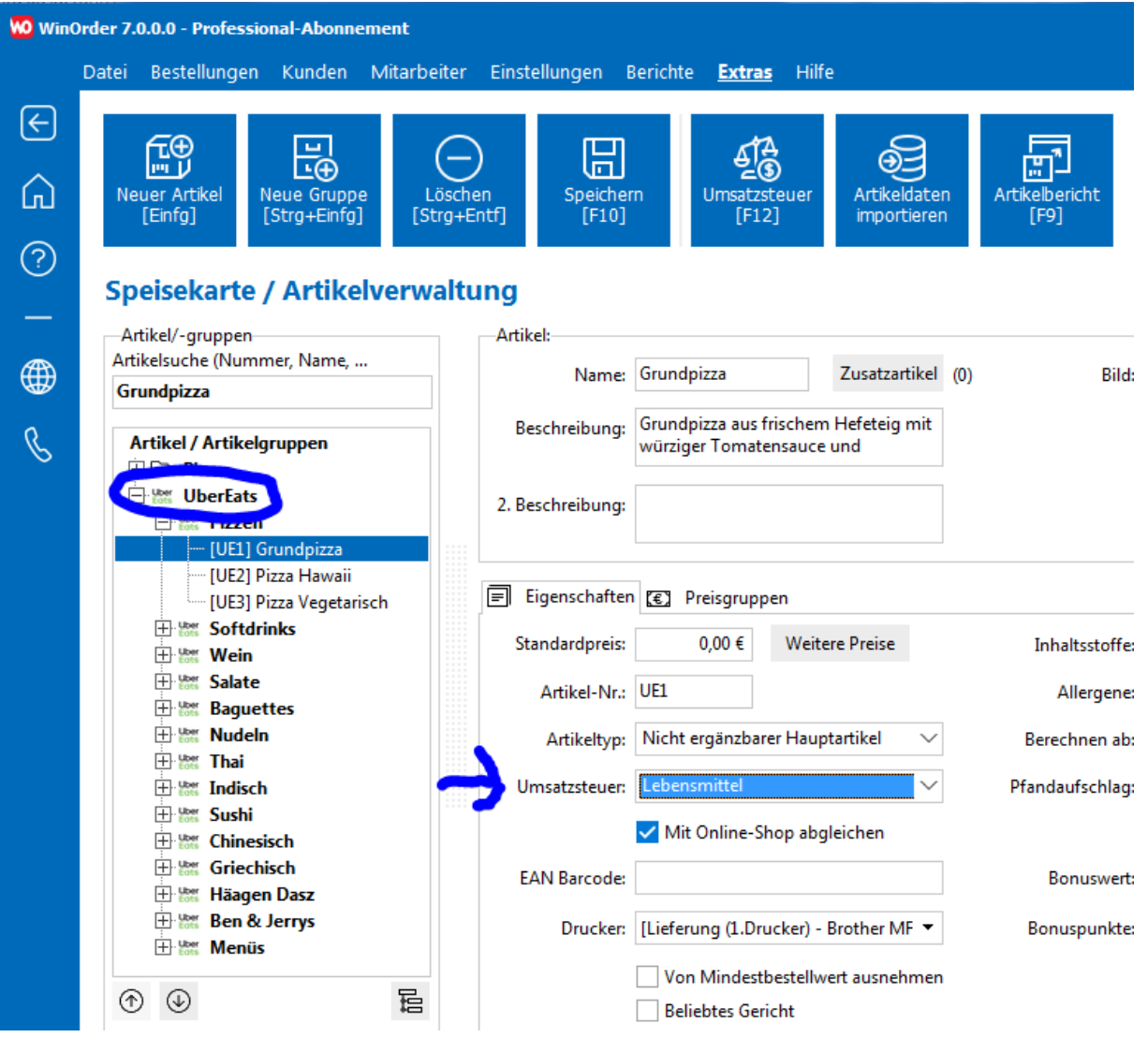

#### **Laden der UberEats Artikel in Winorder:**

Online bestellte Artikel müssen in WinOrder angelegt sein. Sie können die UberEats -Artikel in WinOrder importieren unter "Einstellungen", "Speisekarte/Artikelverwaltung" / "Importieren"/"von Online-Shop":

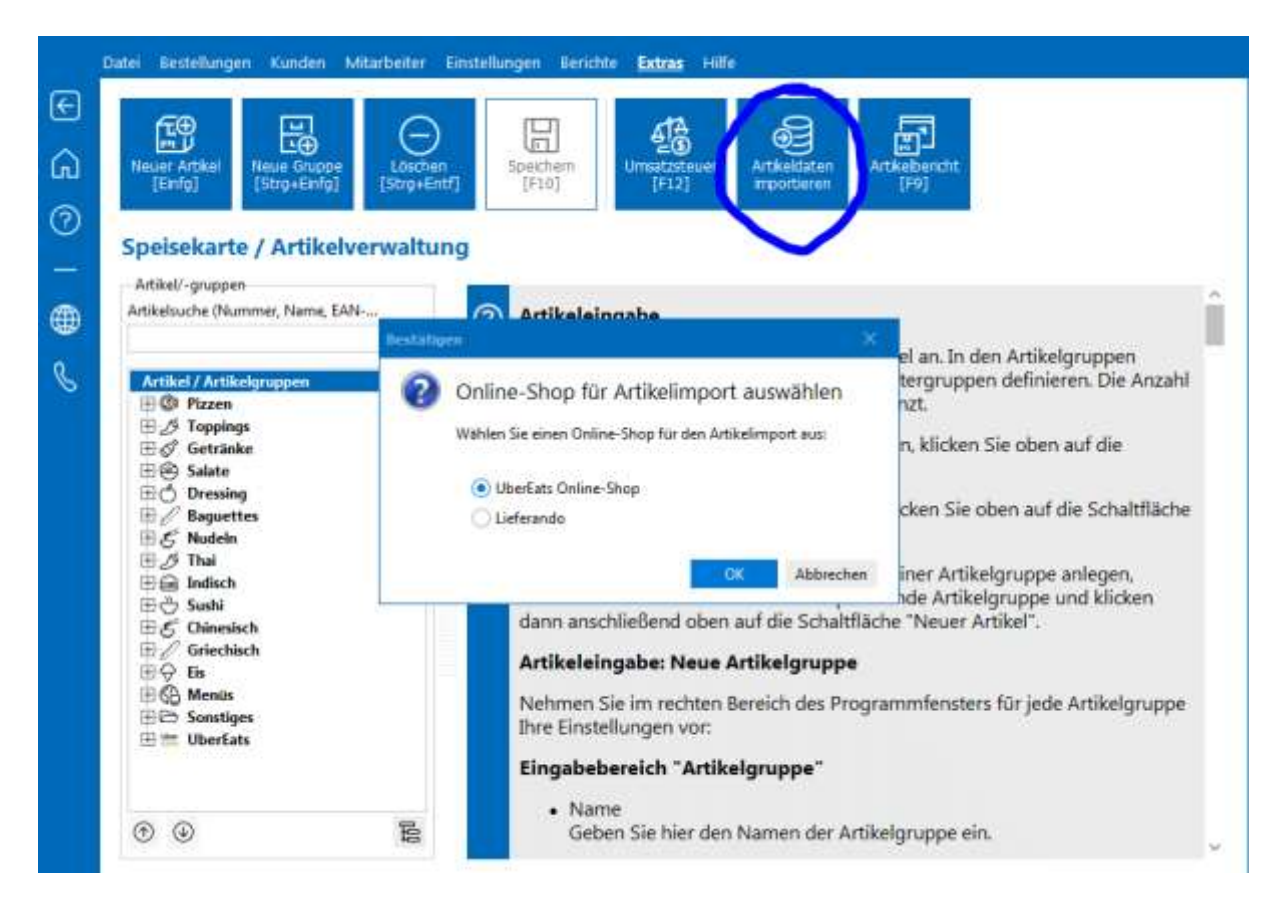

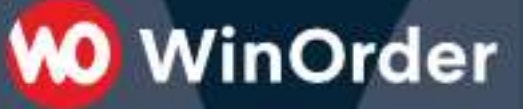

#### **Hochladen von WinOrder Artikeldaten zu UberEats:**

UberEats hat im Gegensatz zu WinOrder feste Öffnungszeiten, diese sollten zunächst überprüft/bearbeitet werden. Einstellungen/Angebotszeiten:

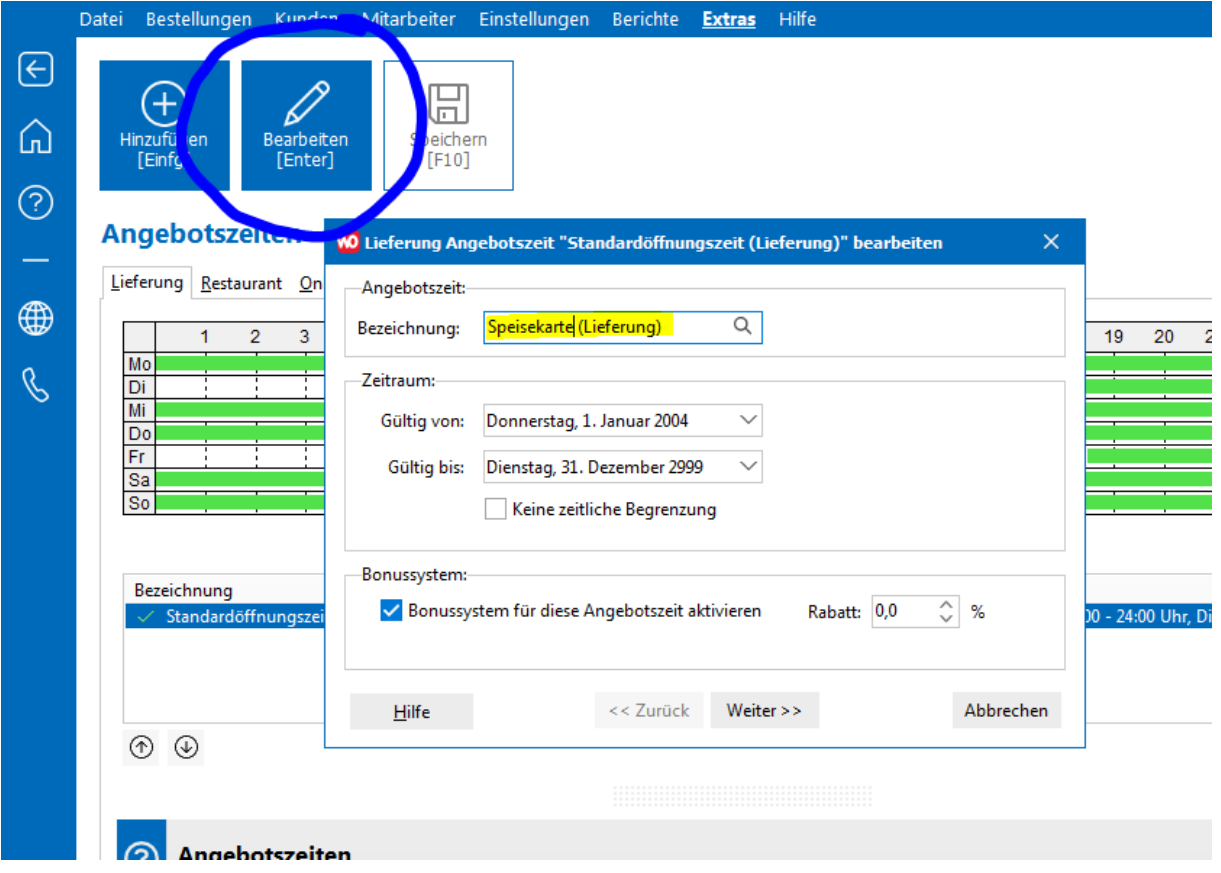

#### **Online-Shop Menüzeiten**

WO Lieferung Angebotszeit "Standardöffnungszeit (Lieferung)" bearbeiten  $\times$  $\mathsf{n}$ Angebotszeiten anpassen:-9 10 11 12 13 14 15 16 17 18 19 20 21 22 23  $\mathbf 1$  $\overline{2}$ 3  $\overline{4}$ 5 6  $\overline{7}$ 8 Ē Mo Di Mi Do Ī Ξ Fr E Sa So ei  $\overline{\mathbf{C}}$ Angebotszeiten können durch Ziehen der Zeitbalken angepasst werden Immer aktiv << Zurück Weiter  $>>$ Abbrechen  $Hilfe$ 

Über das Ziehen der Zeitbalken die Öffnungszeiten für den UberEats Online-Shop einstellen:

Anschließend die Artikel hochladen, Einstellungen, Speisekarte/ Artikelverwaltung, Menü "Extras", "Online-Shop - Artikel hochladen" hochladen:

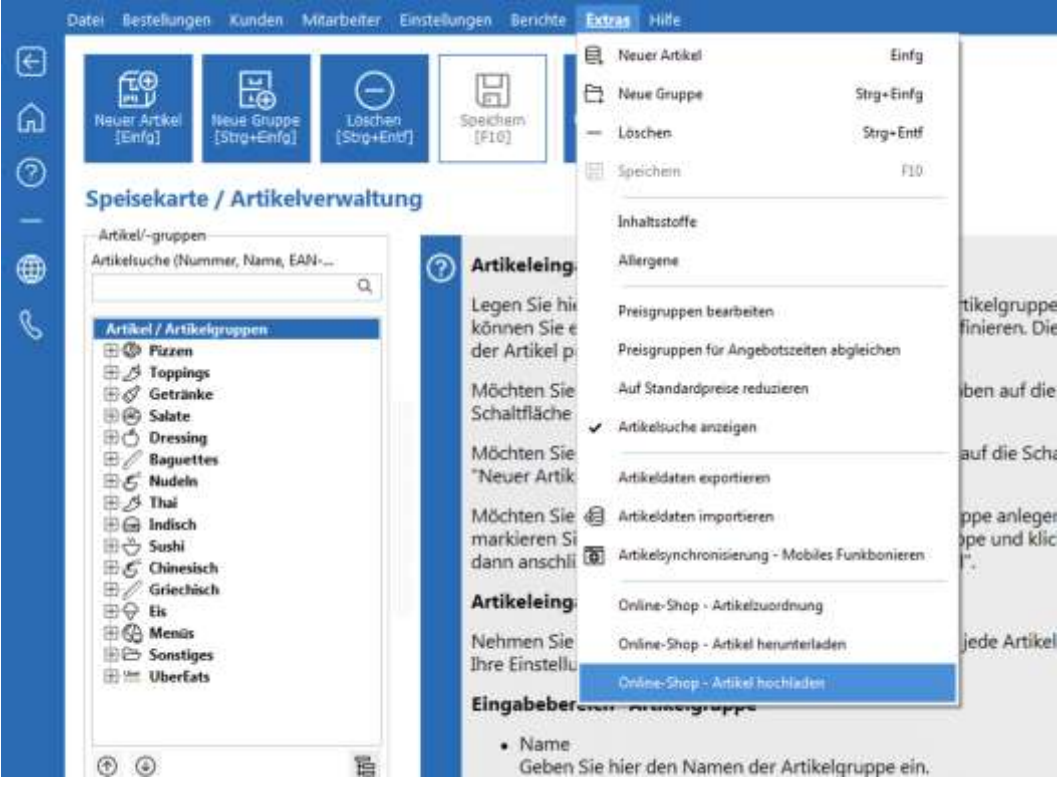

#### **Google-Maps API Schlüssel:**

UberEats überträgt keine vollständige Kunden-Adresse sondern nur einen Standort auf einer Google-Maps Karte (Places-ID). Damit die Places-ID als vollstängige Adressse aufgelöst werden kann wird ein gültiger Google-Maps Schlüssel benötigt. Die Places API muss aktiviert sein. Weitere Information zur Einrichtung finden Sie [hier.](https://www.winorder.com/support/faq/)

Ohne gültigen Google-Maps Schlüssel wird auf der Rechnung nur ein QR-Code aufgedruckt, den der Fahrer scannen kann, dann startet sich die Navigation/Zieladresse auf dem Fehrer Handy.

Einschränkungen des Kundennamens:

UberEats überträgt nicht den vollständigen Namen des Kunden. Der Vorname wird auf einen Buchstaben begrenzt. Um die vollständigen Informationen zu erhalten kann der Kurierfahrer die automatisierte UberEats Ansage anrufen und den Telefoncode durchgeben. WinOrder druckt den Telefoncode auf der Rechnung aus:

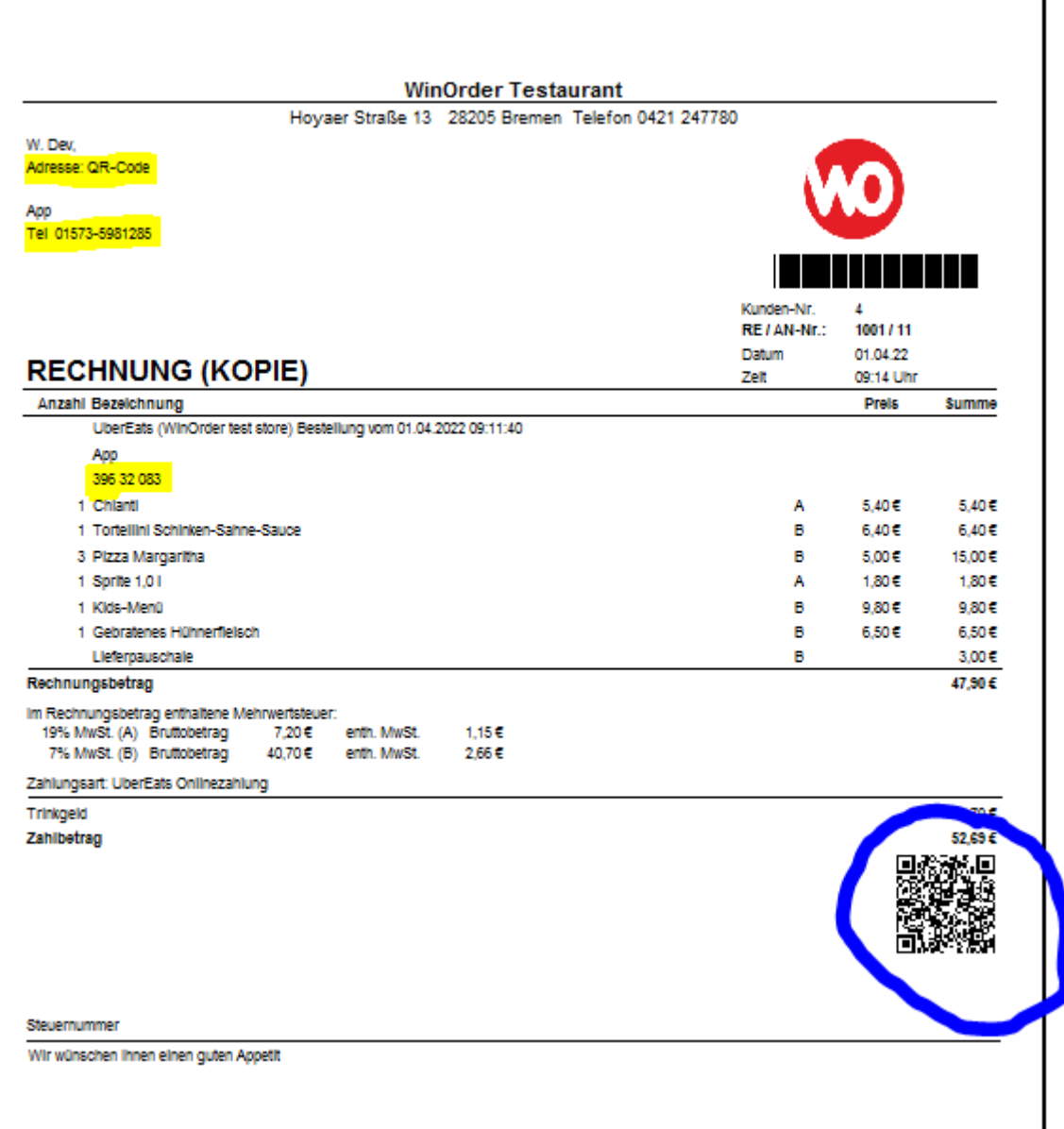

## **WO** WinOrder

#### **UberEats Online-Shop pausieren/schließen:**

Bei hoher Auslastung kann der UberEats aus WinOrder heraus pausiert oder ganz geschlossen werden. Dazu befindet sich ein Schalter auf Seite Online-Bestellungen:

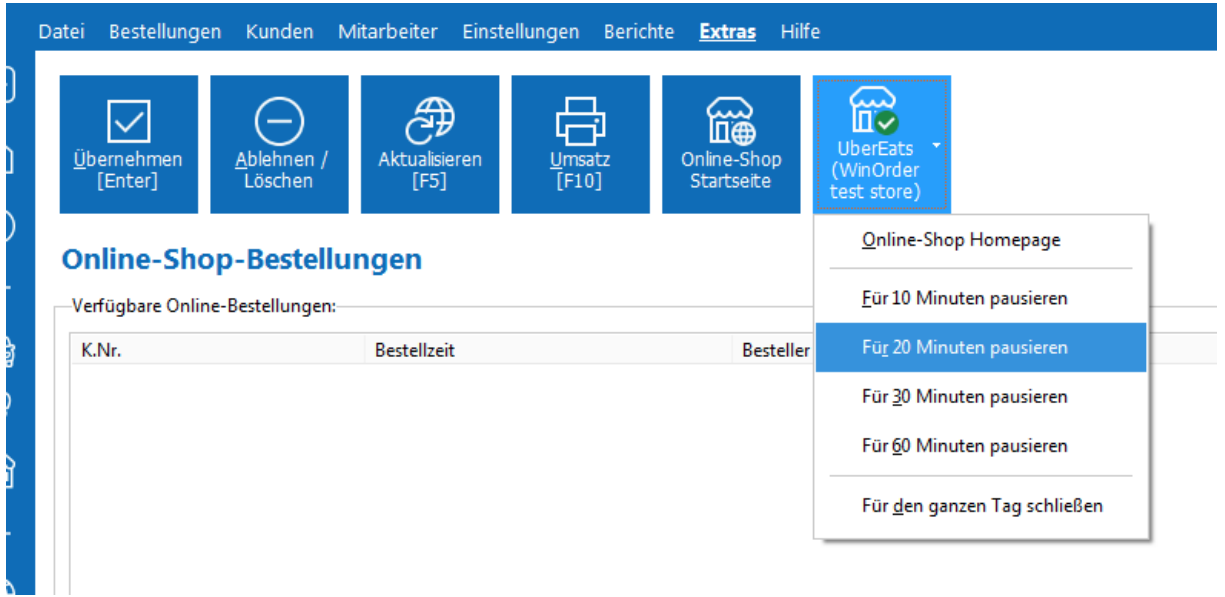